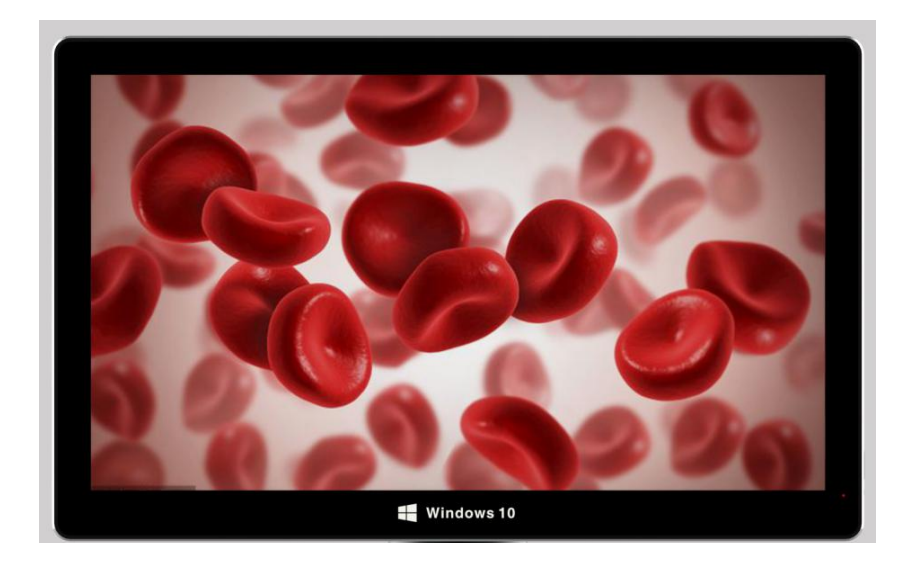

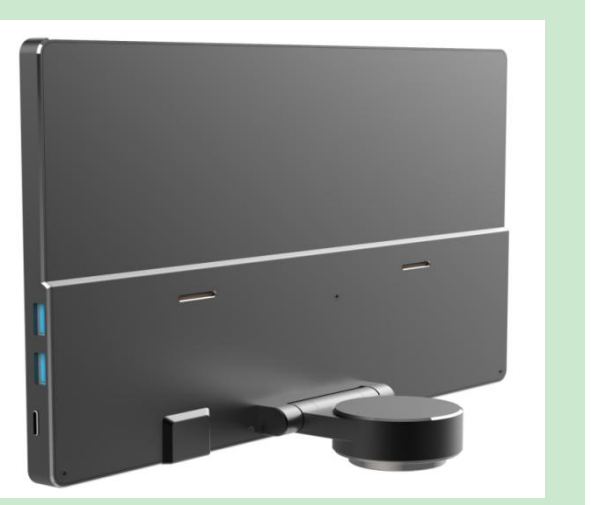

# **DM1620 使用说明书**

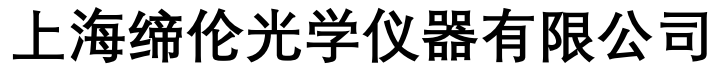

## **技术参数**

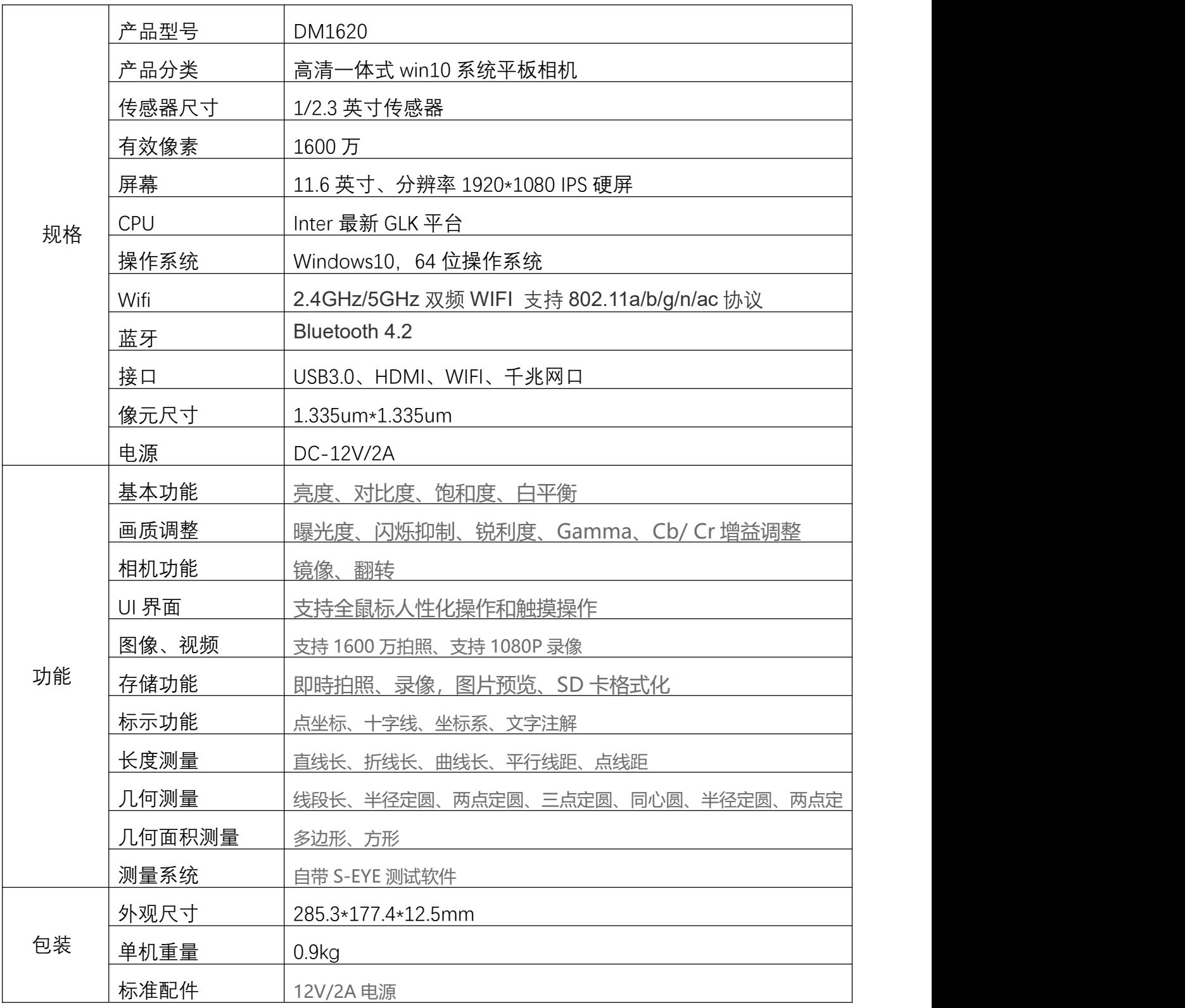

# **上海缔伦光学仪器有限公司**

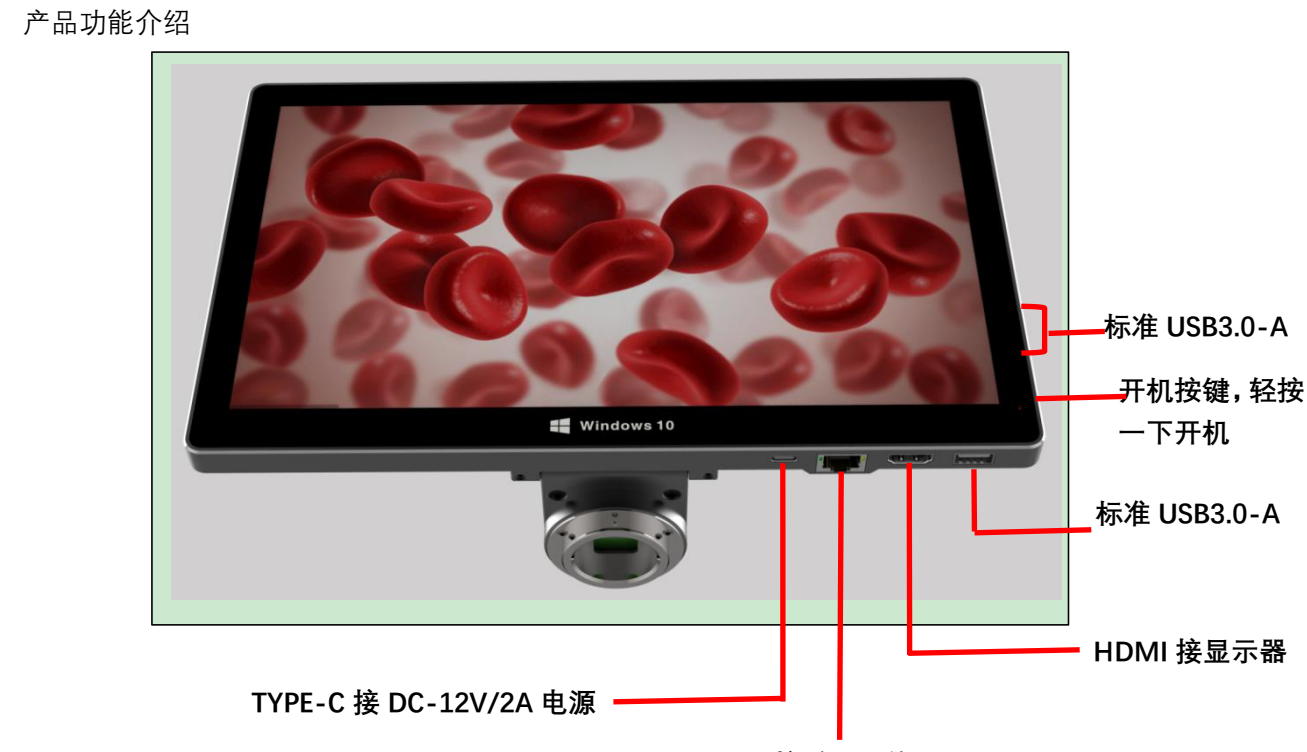

```
接千兆网络
```
- 1、 首先将产品接入 TYPE-C DC-12V 电源
- 2、 接好电源后,按开机键,开机后产品蓝灯常亮
- 3、鼠标双击产品桌面上的 S-EYE 测试软件
- 4、根据实际需要(是否要连接显示器)
- 5、点击 S-EYE 软件内的"打开视频源",并点击 YW1600
- 6、进入所需要的测量和调节

#### **上海缔伦光学仪器有限公司**

#### **S-EYE 页面介绍**

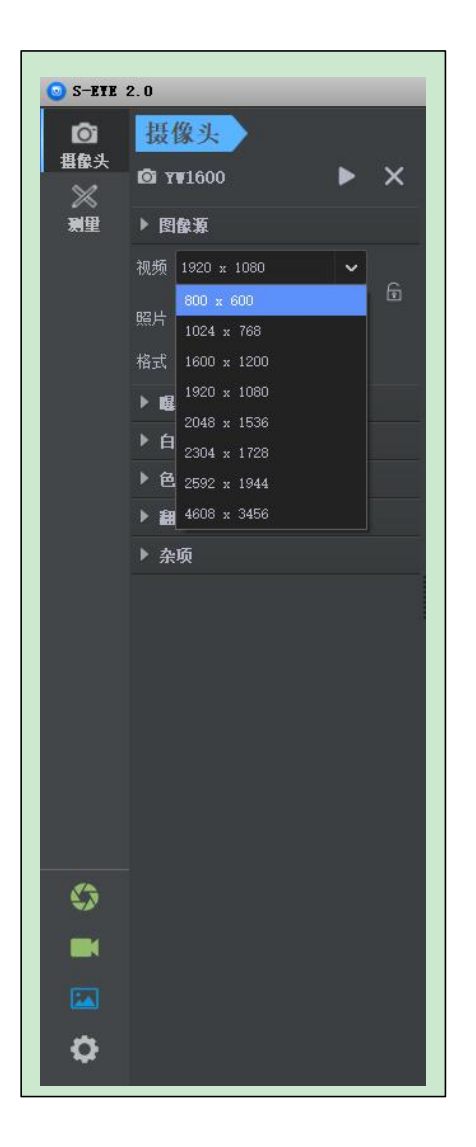

#### **分辨率和图像的格式选择**

- 1、 用鼠标点击视频后方的向下箭头,选择所需要的分 辨率(8 种分辨率可选)
- 2、 选好分辨率后,点击右边的"锁",进行锁定,如需 再选其他分辨率,再再次点击进行解锁
- 3、 锁定后,视频和照片的分辨率会保持一致
- 4、 图片格式有 YUV 和 Motion JPEG 两种可选

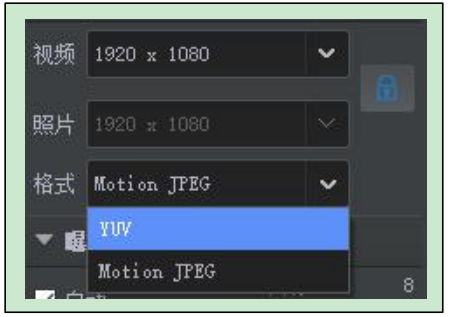

## **上海缔伦光学仪器有限公司**

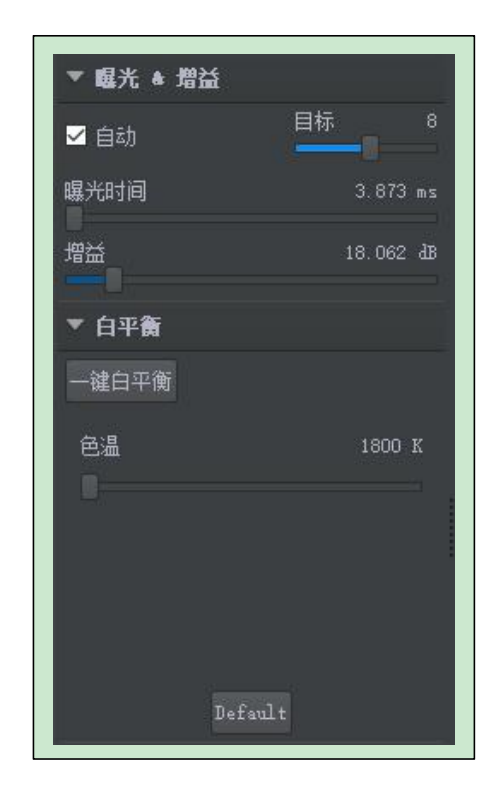

1、 曝光

1.1:如需自动曝光,选中自动即可,选中后,下方的曝光时间和增益不可调 1.2:如需手动曝光,则不能选中自动,可以根据实际情况所需,用鼠标拖动 曝光时间和增益

1.3:可根据实际情况,设定曝光的目标值,拖动目标选择即可

2、白平衡

2.1:支持一键白平衡,点击一键白平衡即可

- 2.2:可根据实际情况所需,用鼠标拖动色温即可
- 2.3:Default 是系统的默认设置值

#### **上海缔伦光学仪器有限公司**

#### **色彩调整**

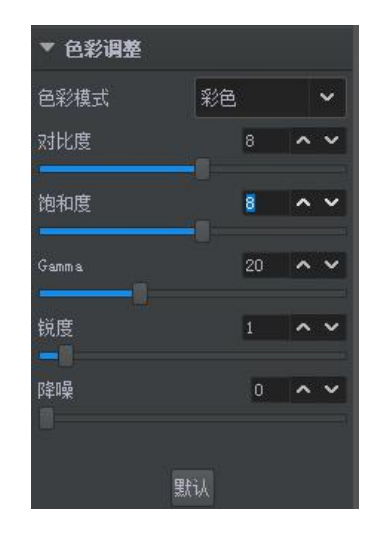

- 1、 色彩模式:有彩色、黑白和反相三种可选
- 2、 对比度、饱和度、Gamma、锐度和降噪可根据实际情况所需,进行调节 (用鼠标点击上下方向键即可,向上数值增大,向下数值减小)
- 3、 默认: 是出厂时系统的默认设置值

## **上海缔伦光学仪器有限公司**

#### **翻转、杂项**

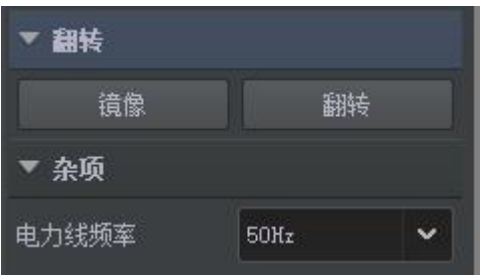

- 1、 翻转
- 1.1:支持镜像,点击镜像按钮即可
- 1.2:支持图片翻转,点击翻转按钮即可
- 2、杂项:选择所需的频率(有 50Hz、60Hz 和自动三种可选)

# **上海缔伦光学仪器有限公司**

**其他**

- **拍照:**点击按钮后即可将页面拍照存储至内置硬盘中,也可以扩展到 外置 U 盘中
	- **录像:**点击按钮开始录制,再次点击即可停止录制并存储至内置硬盘 中, 也可以扩展到外置 U 盘中
- 预览:点击按钮后跳转至保存在电脑上的图片与录像,选择要预 図 览的图片和录像
	- 设置:点击按钮后跳转至设置界面,详情入下页说明

#### **上海缔伦光学仪器有限公司**

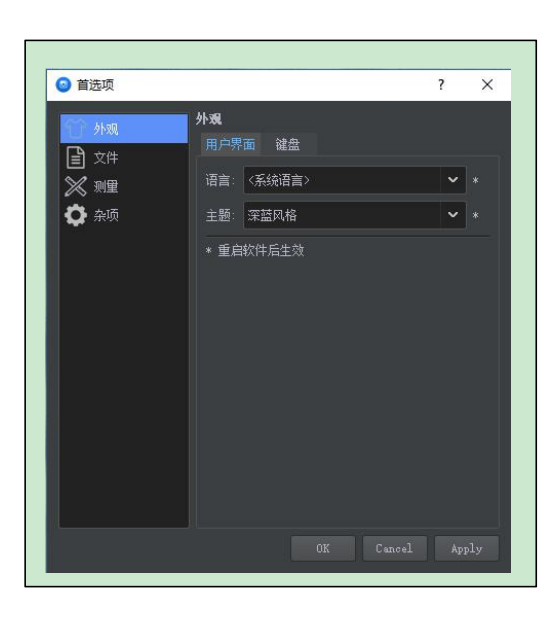

#### 外观 しゅうしょう しゅうしょう しんしゃく しんしゃく

1、 用户界面

- 1.1、 语言:有简体中文、繁体中文、英语、法语、德语、印度 尼西亚语、日语、韩语和俄语共 9 种语言可选
- 1.2、 主题:有系统默认和深蓝风格两种可选

 $2$ 、 键盘

- 2.1、可根据自己所需设置全屏快捷键
- 2.2、可根据自己所需设置拍照快捷键
- 3、设定好后, 点击 Apply, 然后再点击 OK 即可

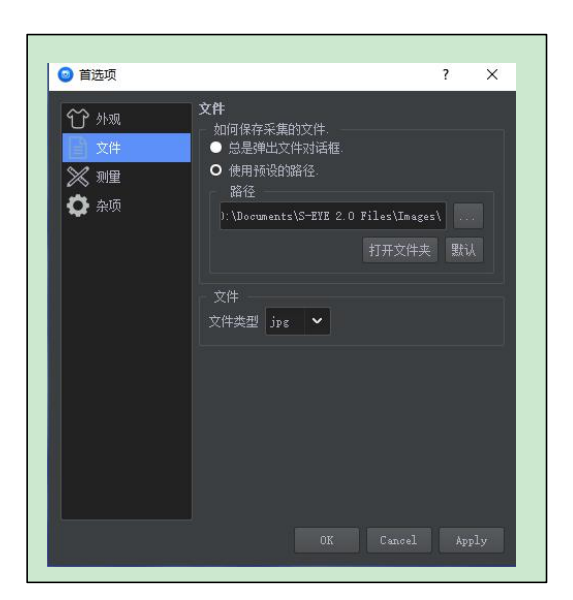

えいしゃ スペット スペット しんしゃ しんしゃ こうしゃ しんしゃ こうしゃ しんしゃ しんしゃ しんしゃ しんしゃ

- 1、 可选择总是弹出文件对话框
- 2、 也可使用预设的路径(自行设置)
- 3、 保存文件的格式有 jpg、bmp、png 和 tif 四种 格式
- 4、 设置好后, 点击 Apply, 再点击 OK 即可

## **上海缔伦光学仪器有限公司**

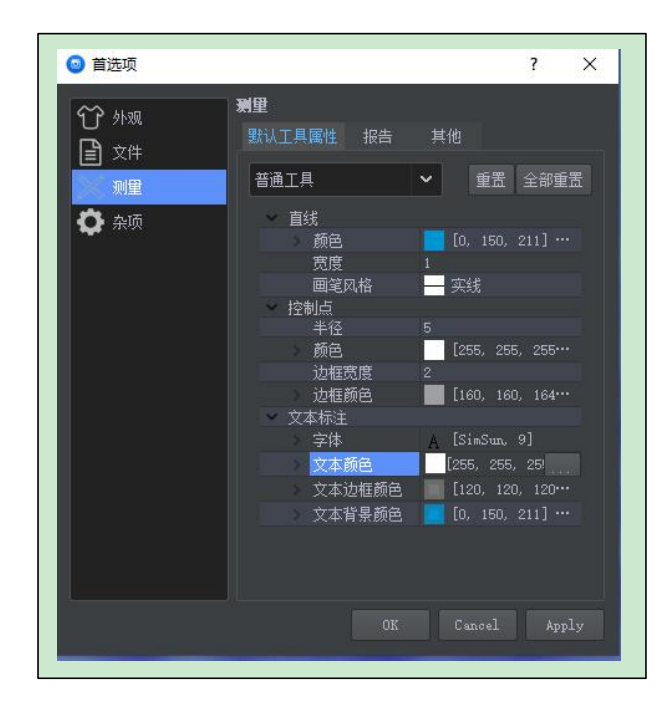

测量 しょうしょう しゅうしょう しゅうしょく

- 1、 默认工具属性:有普通工具、标定尺、标注工具、计数工具、比例尺共 五种可选
- 2、 选定好工具后,对线的颜色、宽度、边框宽度、文本颜色、文本边框颜 色、文本背景颜色、字体、字体颜色、画笔风格等进行调节
- 3、 设置好后, 点击 Apply, 再点击 OK 即可

#### **上海缔伦光学仪器有限公司**

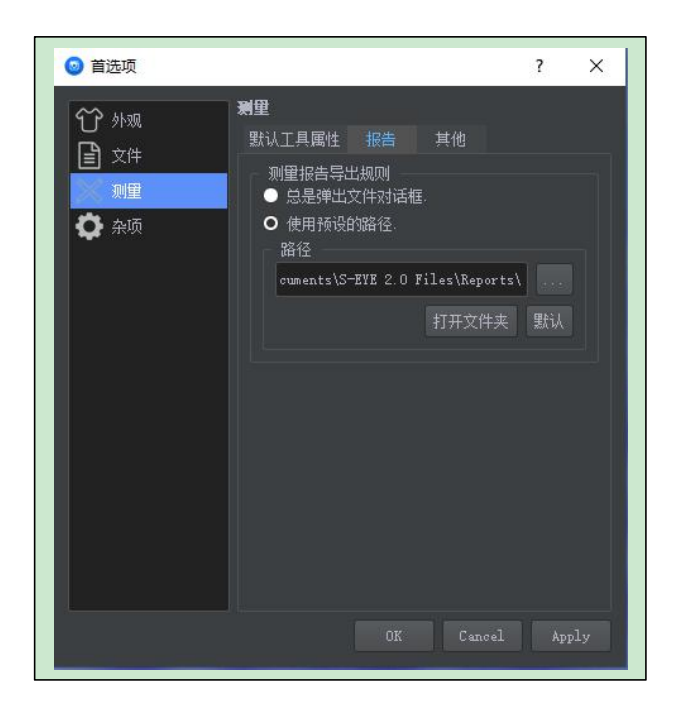

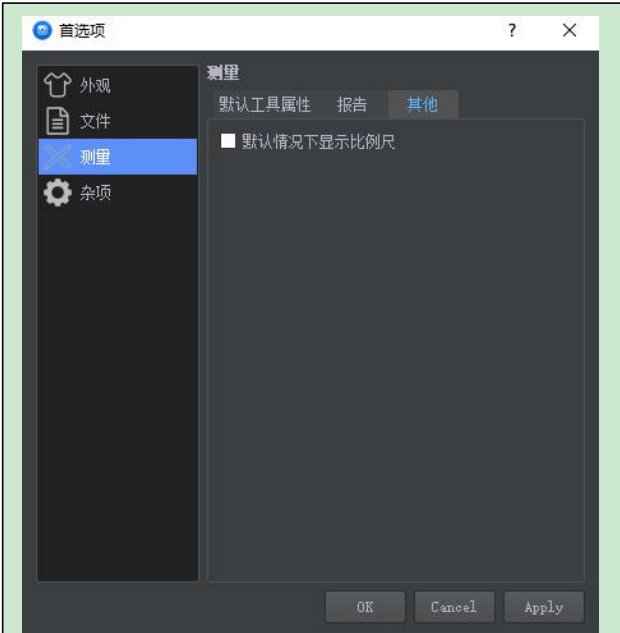

报告

1、可选择总是弹出文件对话框

2、也可使用预设的路径(自行设置)

其他 しょうしょう しゅうしょう しんしょう

可根据实际情况,选择默认情况下显示比例尺

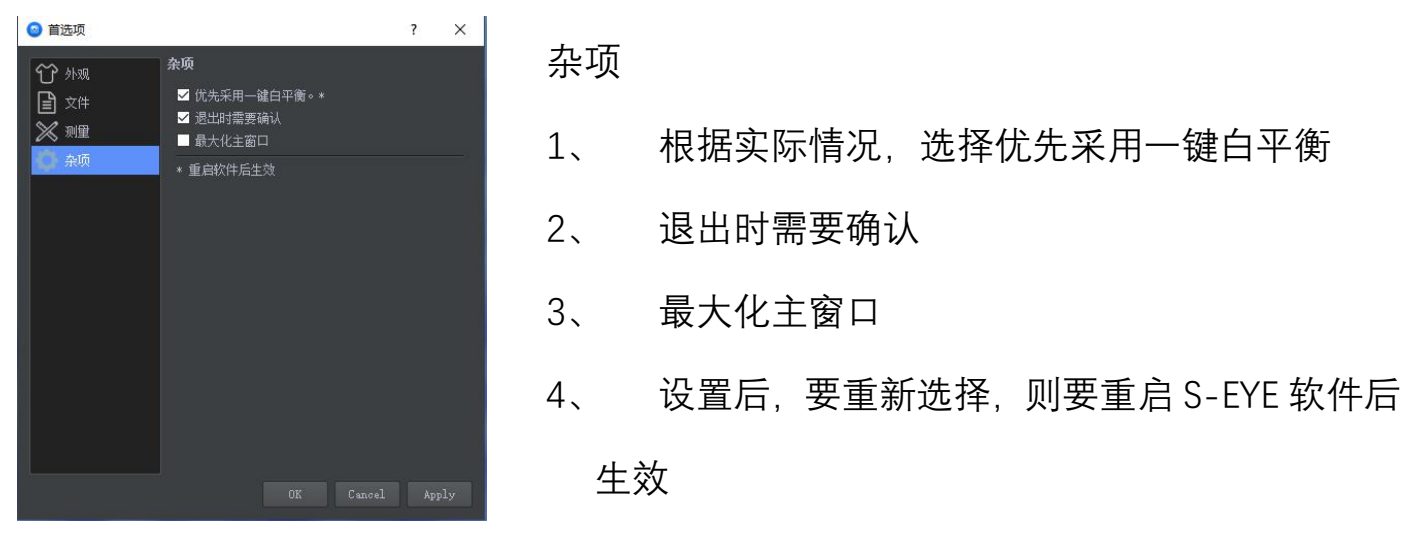

# **上海缔伦光学仪器有限公司**

#### 标定编辑

┑

在测量之前,需要针对当前的显微镜放大倍数和图像预览分辨率对图像对 标定工作,这样测量工具才能准确地测量。

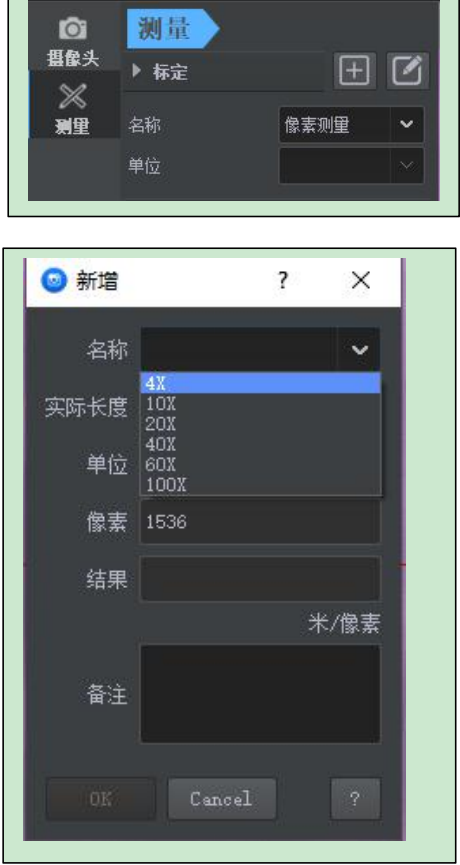

- 1、 点击标定栏后方的"+",进行标定列表
- 2、 在名称框内选择对应的放大倍数
- 3、 鼠标拖动屏幕中线,调整到所需要的实际长度(此

图为 706.00px)

- 4、 根据实际长度在实际长度中输入数字,在单位框中 选择长度单位(此图则为 4.000nm)
- 5、 标定根据实际长度与像素长度自动计算比例
- 6、 确定无误后点击"OK"按钮即可完成

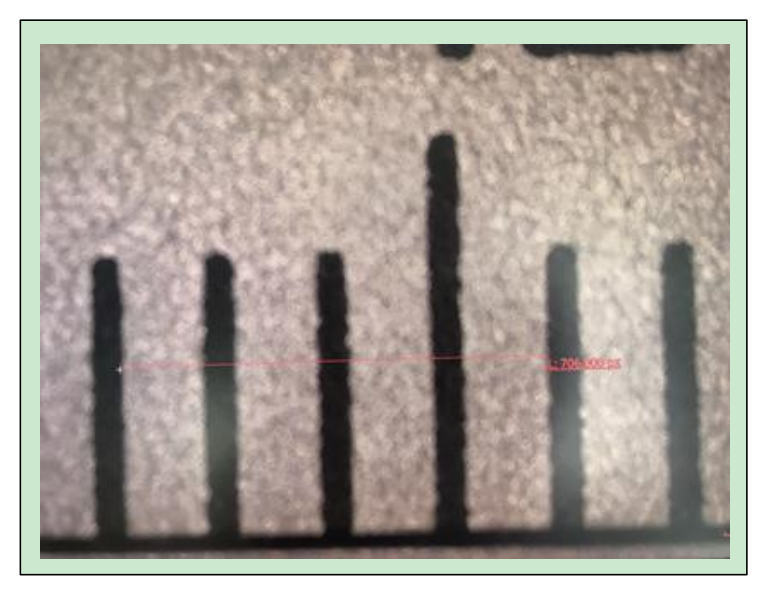

再次点击标定栏后方的编辑按钮,可删除设置的标定

## **上海缔伦光学仪器有限公司**

#### 测量工具

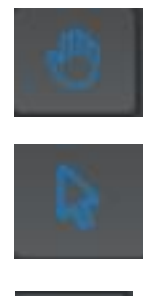

选择:鼠标点击此按钮后,可对屏幕照片上编辑的线进行选择,并移动位 <del>面</del>

拖动:鼠标点击此按钮后,可拖动屏幕显示的照片

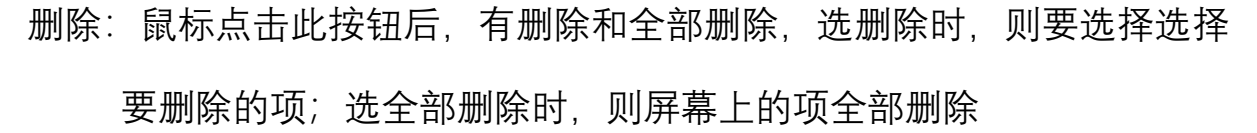

计数器:鼠标点击此按钮后,可对屏幕中的项进行排序编号

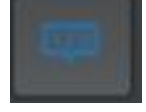

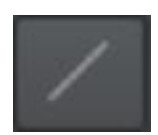

直线:鼠标点击按钮后,在界面中任意一点点击确定起点,第二次点击确定 起点与终点距离,测量直线长度。

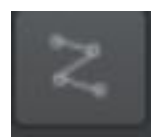

折线: 鼠标点击按钮后, 在界面中任意一点点击确定起点, 第二次点击确定 起点与终点距离并转为新直线起点...测量显示为总长度。

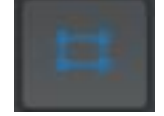

矩形:鼠标点击按钮后,在界面中任意一点点击确定直角位置,第二次 点击确定矩形面积,测量矩形所占面积。

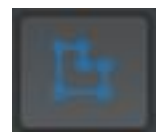

多边形:鼠标点击按钮后,在界面中任意一点点击确定一角,每点击 一次即增加一角,测量多边形所占面积。

#### **上海缔伦光学仪器有限公司**

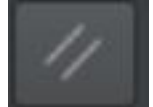

平行线: 鼠标点击按钮后, 在界面中任意一点点击确定起点, 第二次点击确定 直线,第三次点击确定平行直线位置,测量两条平行线之间距离。

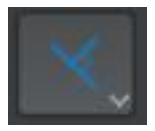

垂线:鼠标点击按钮后,在界面任意一点点击确定起点,第二次点击确定直线, 第三次点击确定与直线垂直距离,测量垂直直线长度。

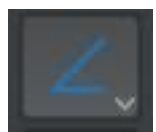

角度:鼠标点击按钮后,在界面任意一点点击确定起点,第二次点击确定直线, 第三次点击确定与第二点之间直线,测量两直线之间夹角角度。

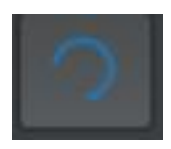

圆弧:鼠标点击按钮后,在界面中任意一点点击确定起点,第二次点击确定直 线,第三点确定与第二点直线,经过三点弧度大小,测量圆弧的长度

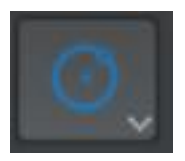

圆心+半径:鼠标点击按钮后,在界面中任意一点点击确定圆心,第二次点击 确定与圆心距离,测量显示为半径。

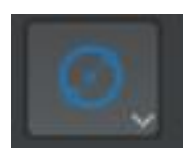

两点定圆:鼠标点击按钮后,在界面中任意一点点击确定圆周上的点,第二 次点击确定与点之间直径距离,测量显示为半径。

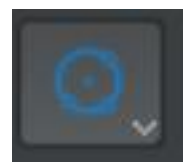

三点定圆: 鼠标点击按钮后, 在界面中任意一点点击确定圆周上的点, 第二次 点击确定与点之间直径距离,第三次点击在圆周上确定与第二点距离,测量显 示为半径。

#### **上海缔伦光学仪器有限公司**

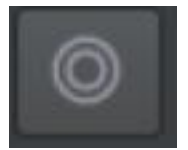

圆环:鼠标点击按钮后,在界面中任意一点点击确定圆心,第二次点击确定 与圆心距离,第三次点击确定与圆心距离,测量两圆半径。

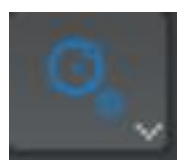

圆心+半径: 鼠标点击按钮后,, 在界面中任意一点点击确定圆心, 第二次点 击确定圆,第三次点击确定另外一个远的圆心,第四次点击确定 另外一个圆,测量两圆圆心之间的距离

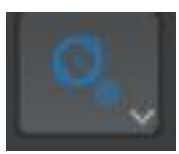

两点定圆:鼠标点击按钮后,在界面中任意一点点击确定圆周上的点,第二次 点击确定与点之间直径距离,第三次点击确定另外一个圆周上的点,第四次点 击确定与点之间的直径距离,测量两圆圆心之间的距离

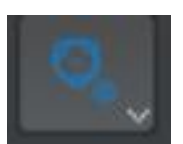

三点定圆:鼠标点击按钮后,在界面中任意一点点击确定圆周上的点,第二 次点击确定与点之间直径距离,第三次点击在圆周上确定与第二点距离,重 复上述步骤画第二个圆,测量两圆圆心之间的距离

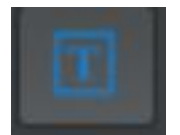

文本: 鼠标点击按钮后, 调出选框进行字符注释。

**上海缔伦光学仪器有限公司**